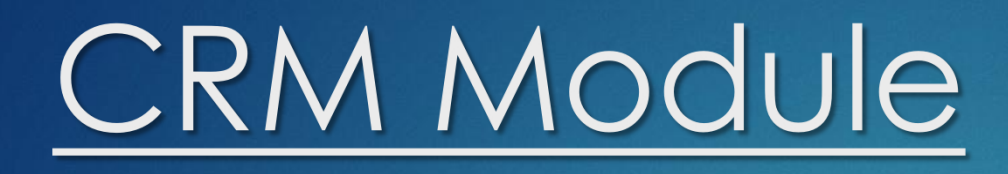

# THE SIX-STEPS **ACCOUNTOPENING PROCESS** FOR INDIVIDUAL ACCOUNTS

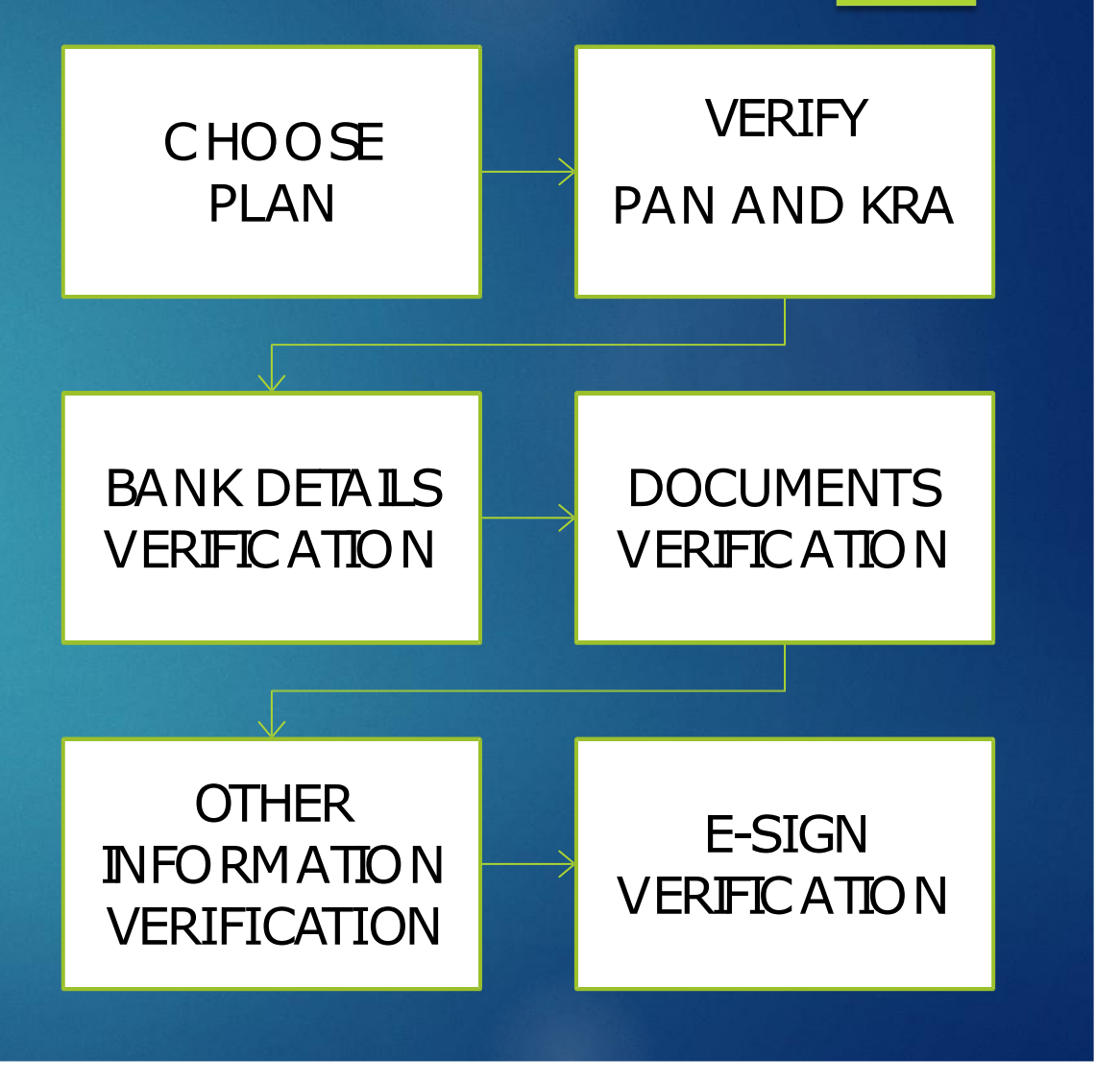

#### The account opening sign-up screen

Zero Account Opening Charges\*

#### **LIMITED PERIOD OFFER**

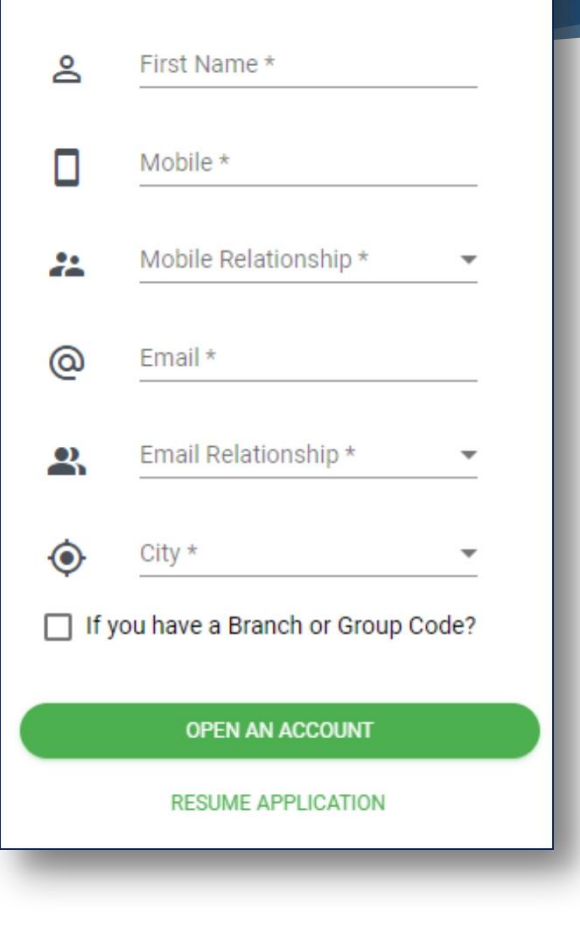

# To be filled in case of Account being opened from Branch or SIHL Authorized Agents

#### **LIMITED PERIOD OFFER** ൧ First Name\* Mobile \* О Mobile Relationship \* 22 Email \* @ Email Relationship \* ዱ City \* ◉  $\overline{\phantom{a}}$ If you have a Branch or Group Code? Branch/Agent Code 225 **OPEN AN ACCOUNT RESUME APPLICATION**

#### Branch orAgent Code

Zero Account Opening Charges\*

#### The 2-step verification process

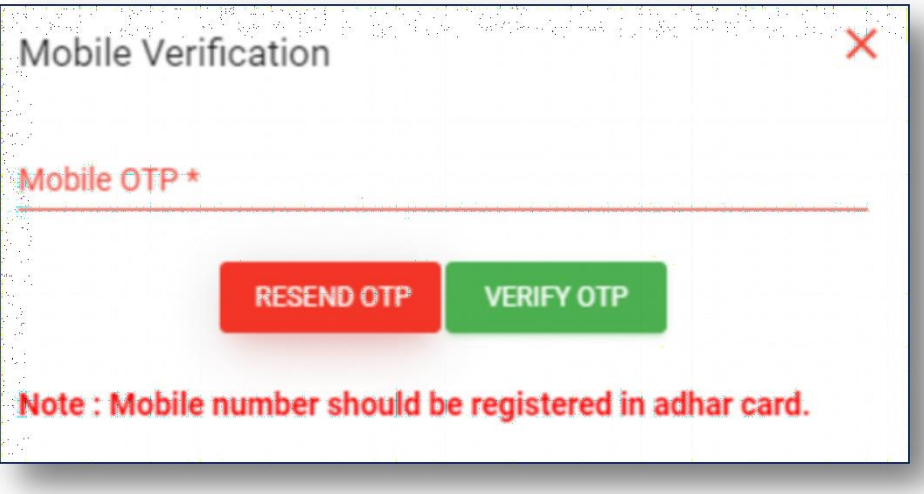

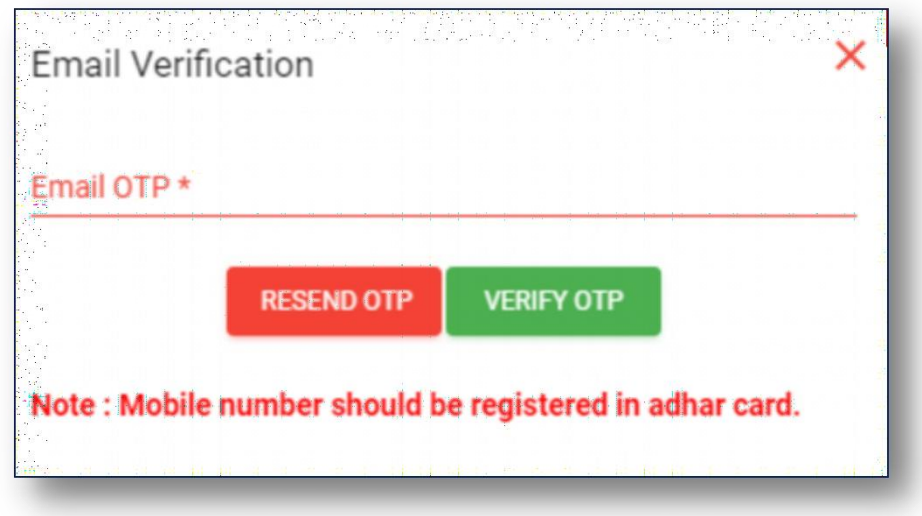

#### Choose Your Plan

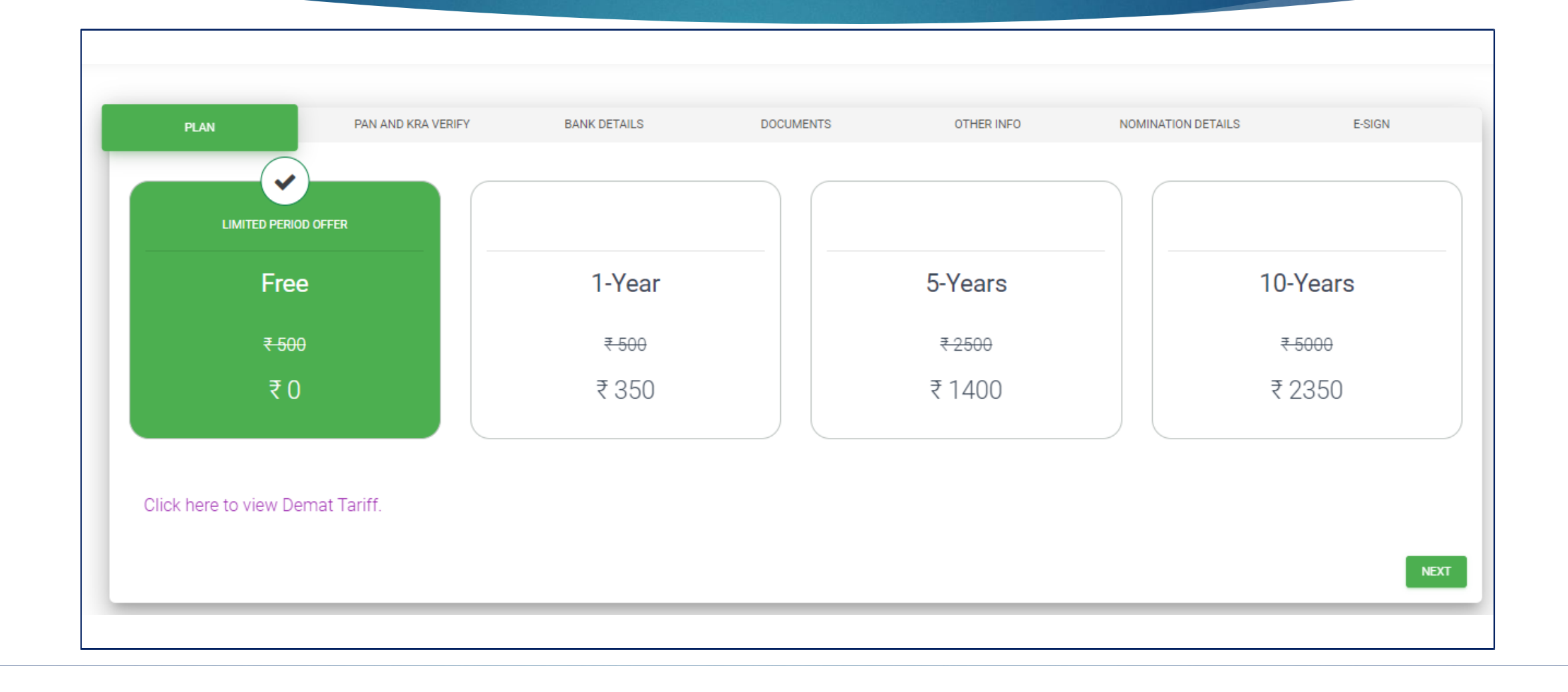

#### PAN & KRA Verification

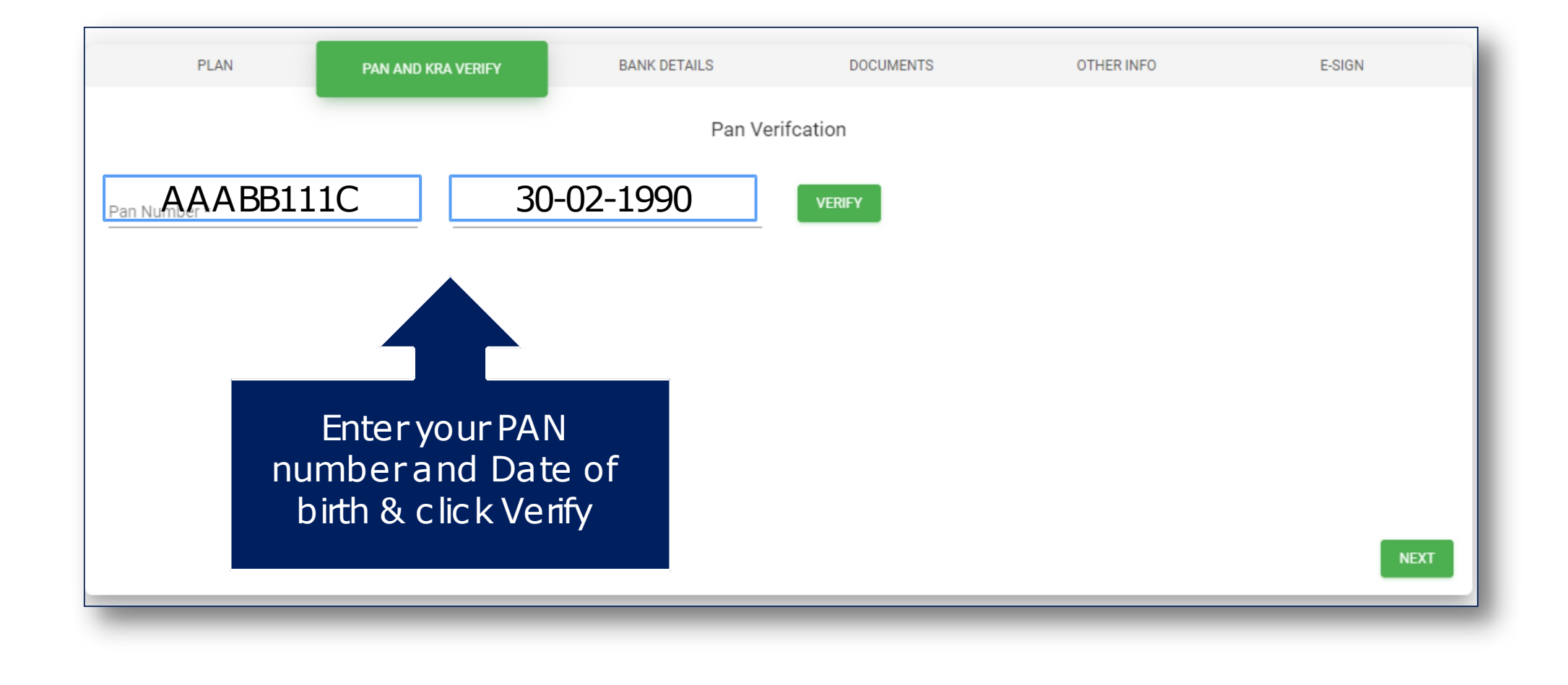

#### PAN & KRA Verification

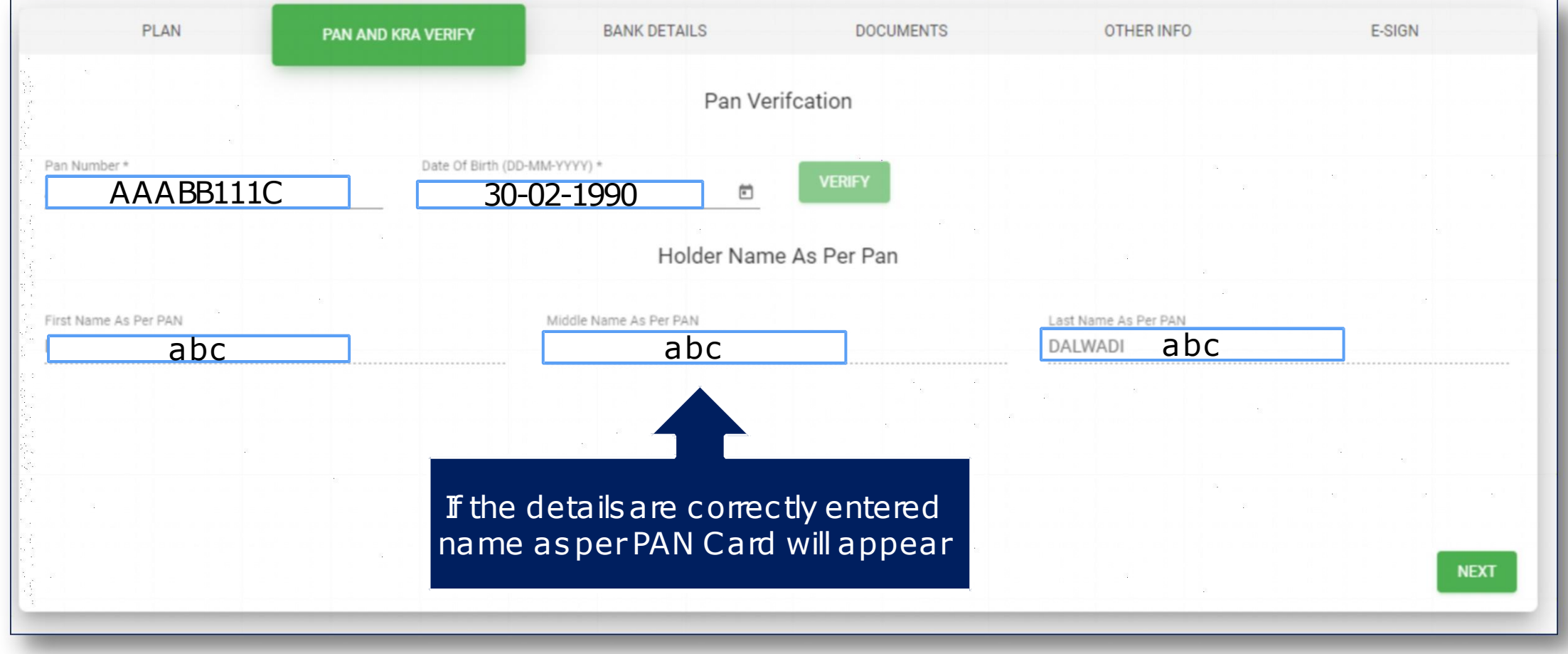

#### Bank Details Verific ation

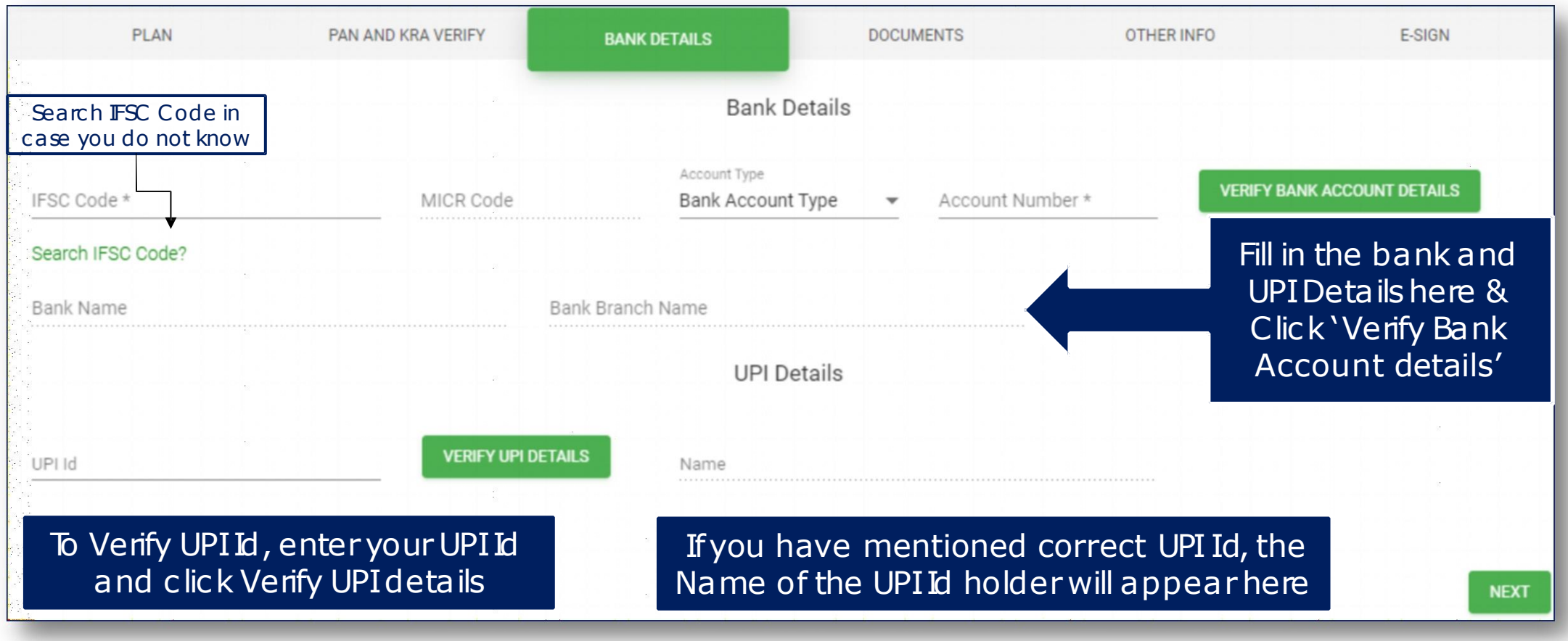

#### Bank Details Verification

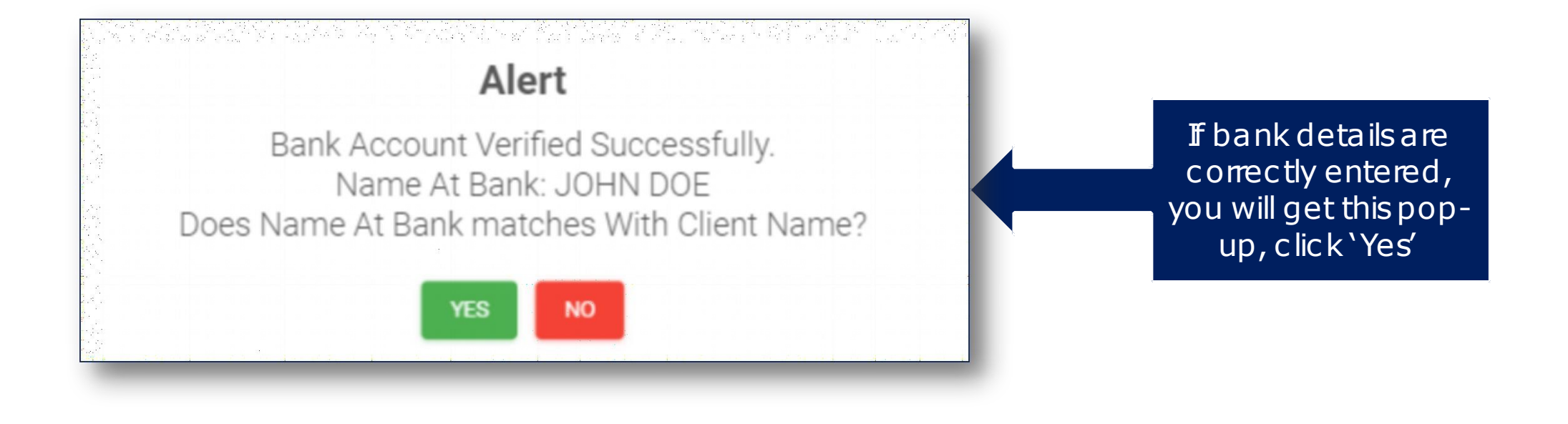

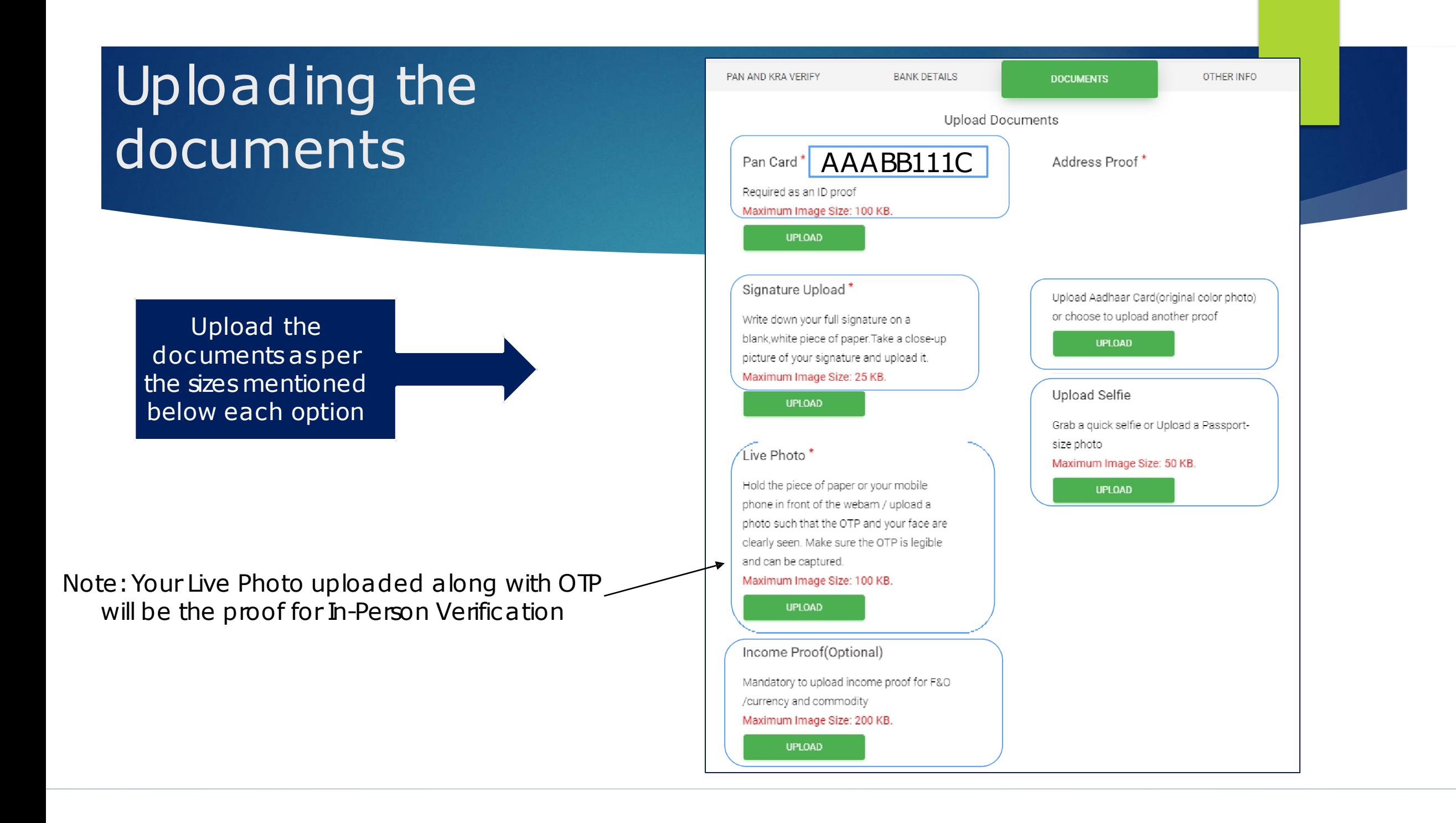

### AddressProof

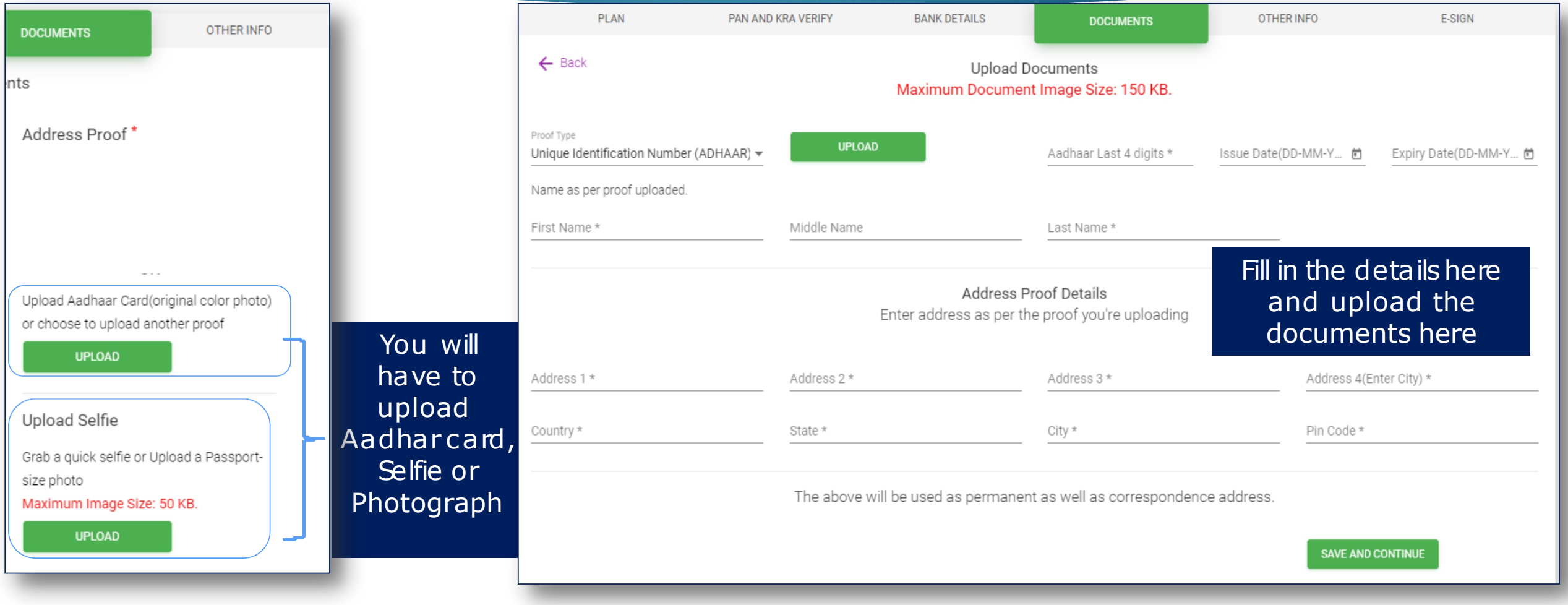

#### Other Info

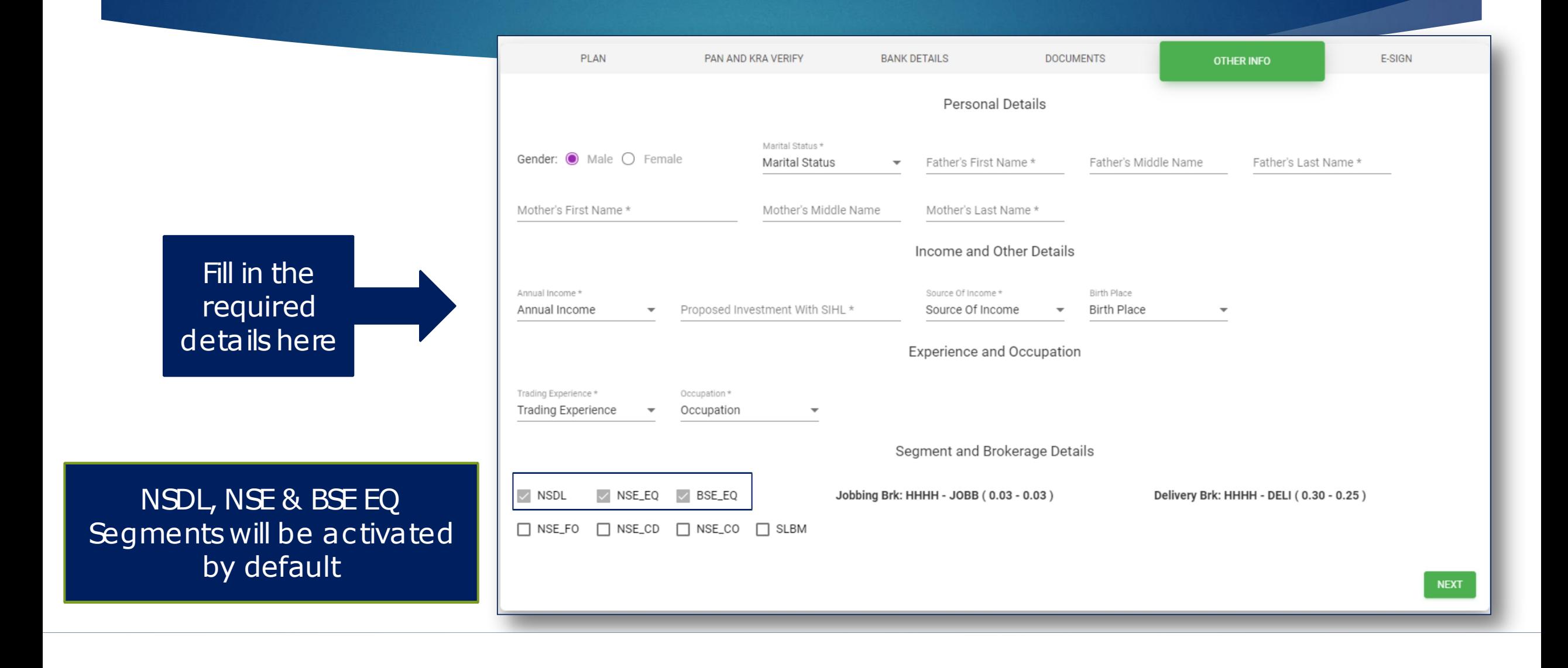

#### Other Info

To activate any orall of F&O, Commodity, Currency & SLBM Segments, submit Income proof in the documents tab

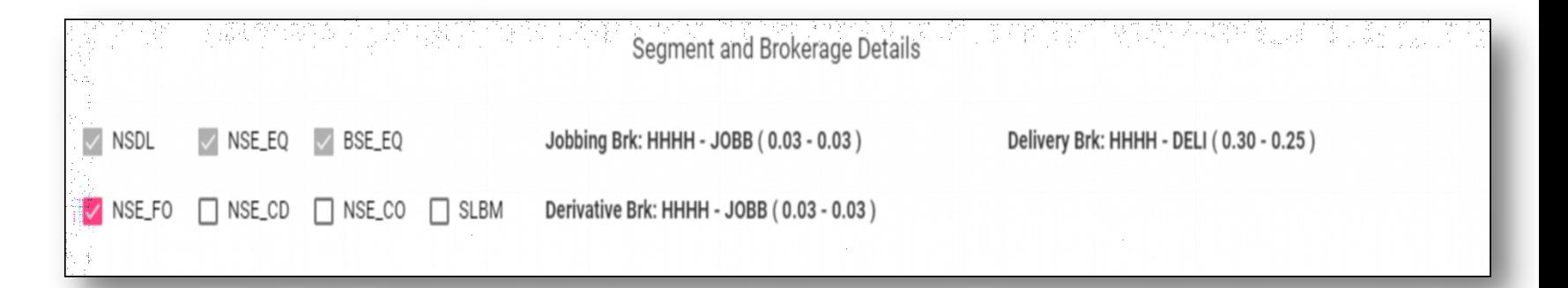

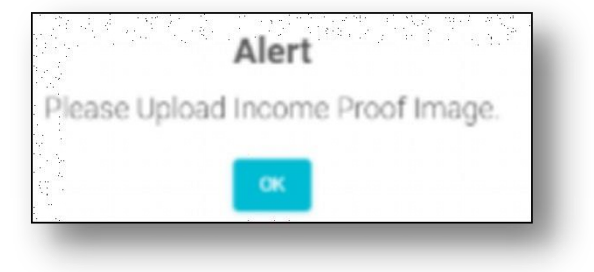

#### Nomination details

#### *Fill up in details of the nomination here*

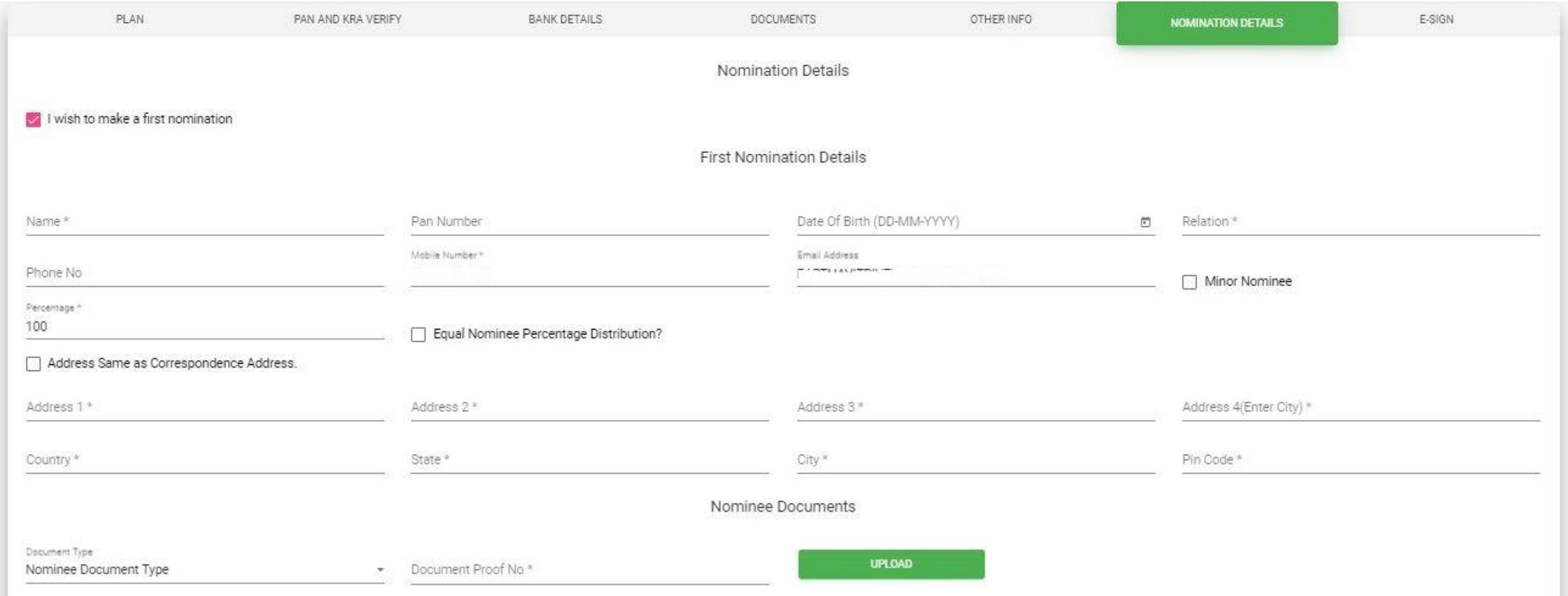

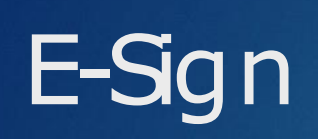

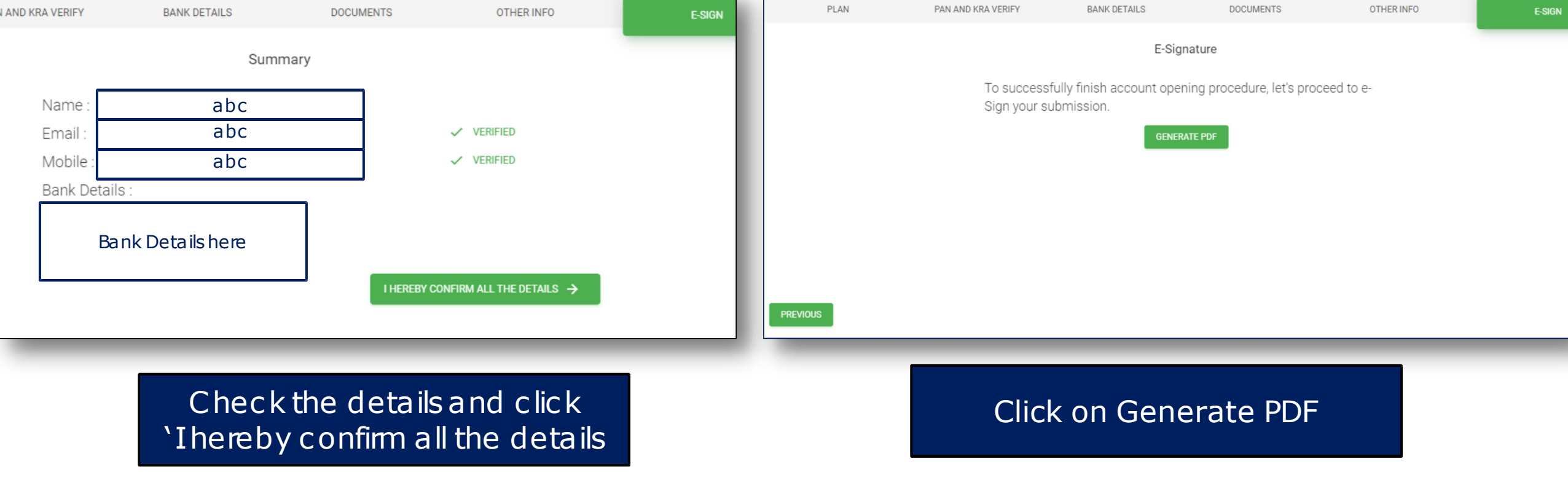

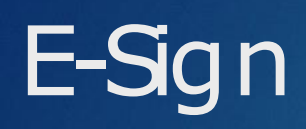

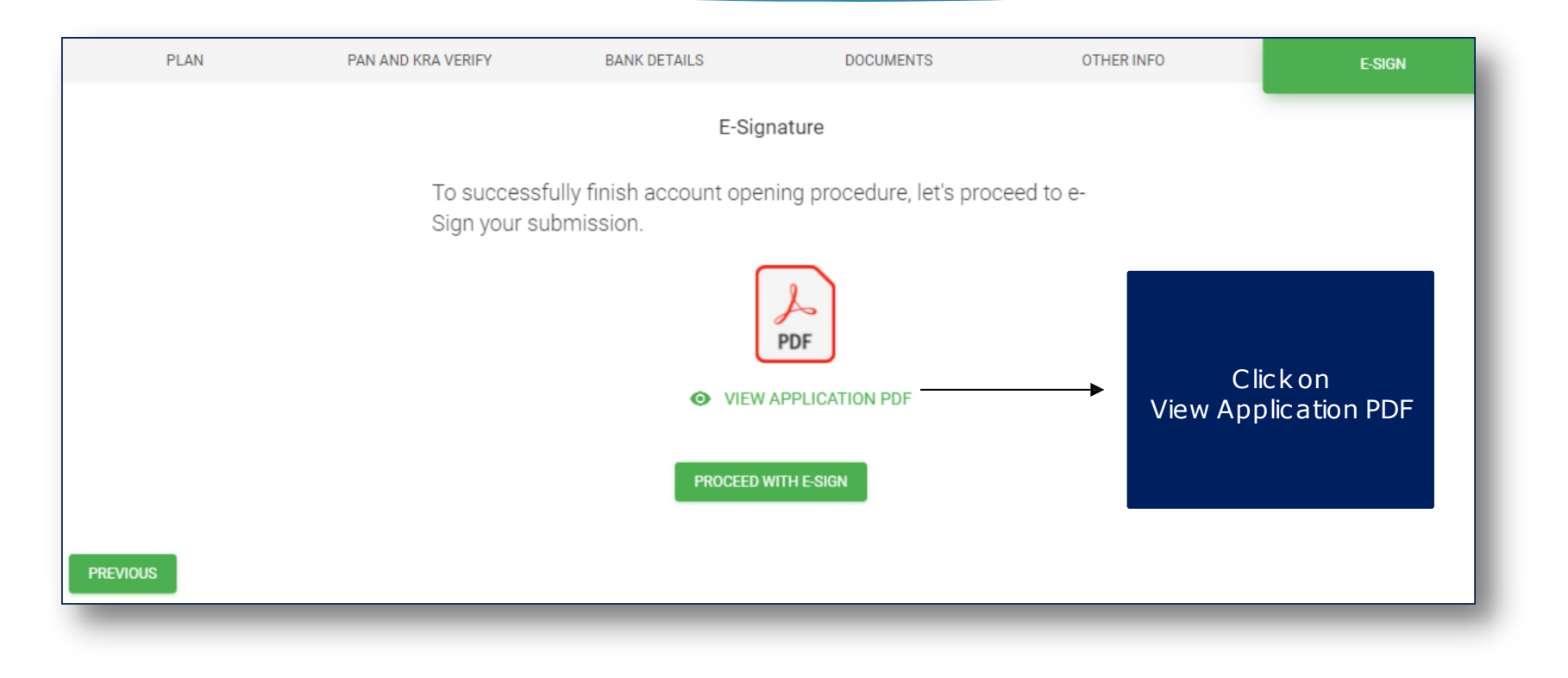

# E-Sign

Document Viewer

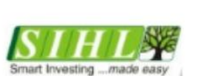

#### SHAH INVESTOR'S HOME LTD.

 $\mathbf{E}$ 

 $\bar{\mathbf{x}}$ 

ī

#### Annexure - 1<br>ACCOUNT OPENING KIT<br>INDEX OF DOCUMENTS

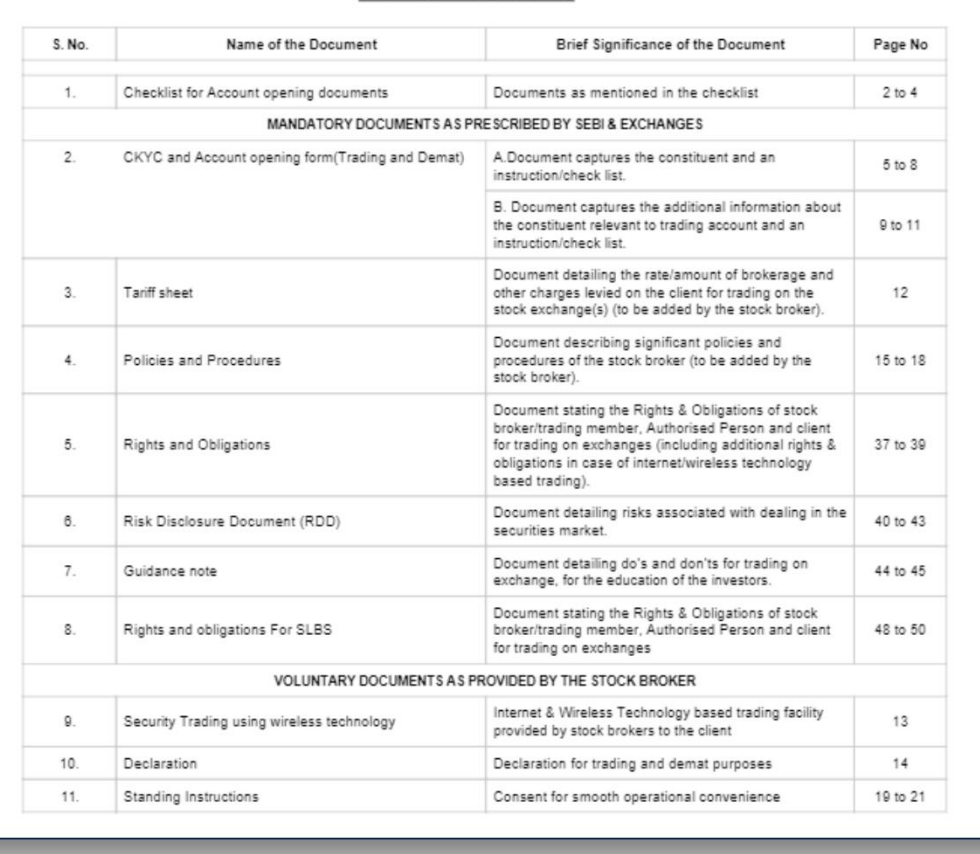

#### View & Download the Application PDF

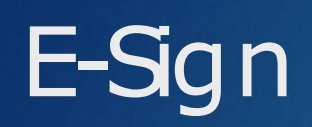

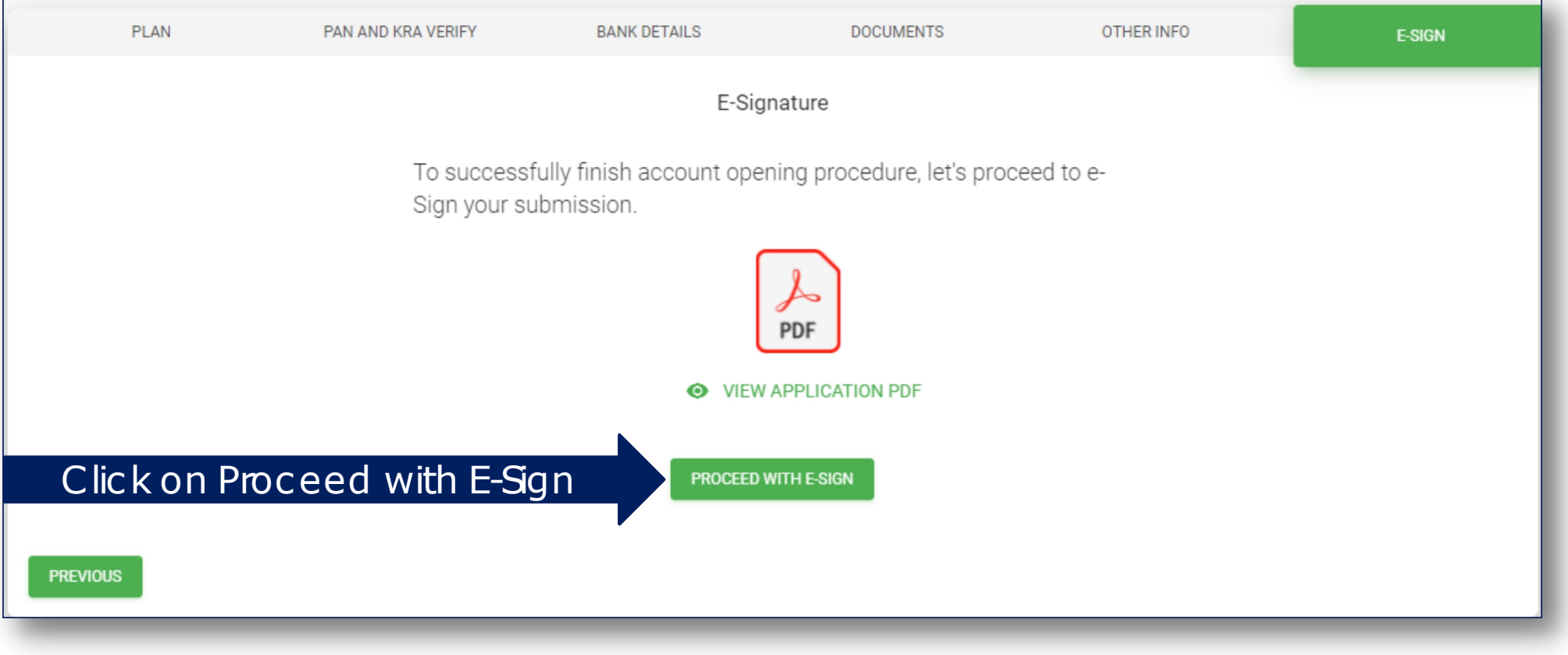

## NSDL E-Sign

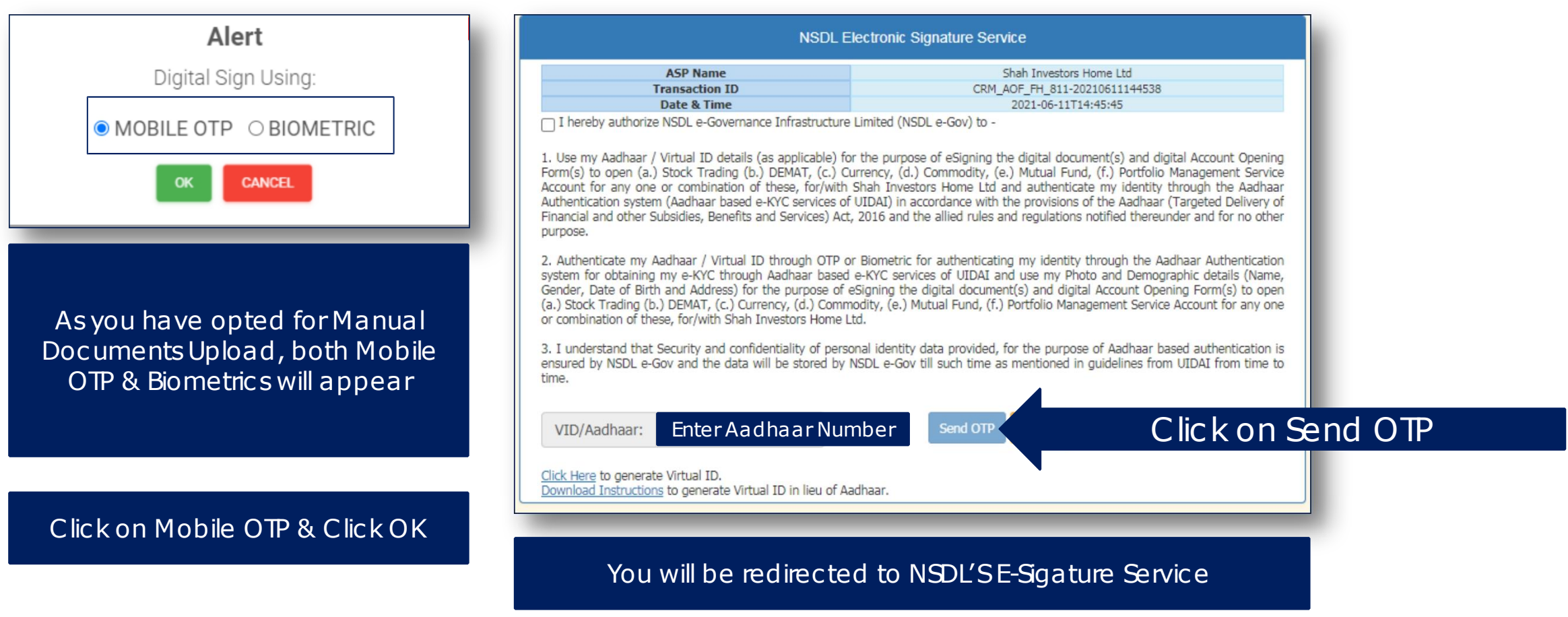

## NSDL E-Sign

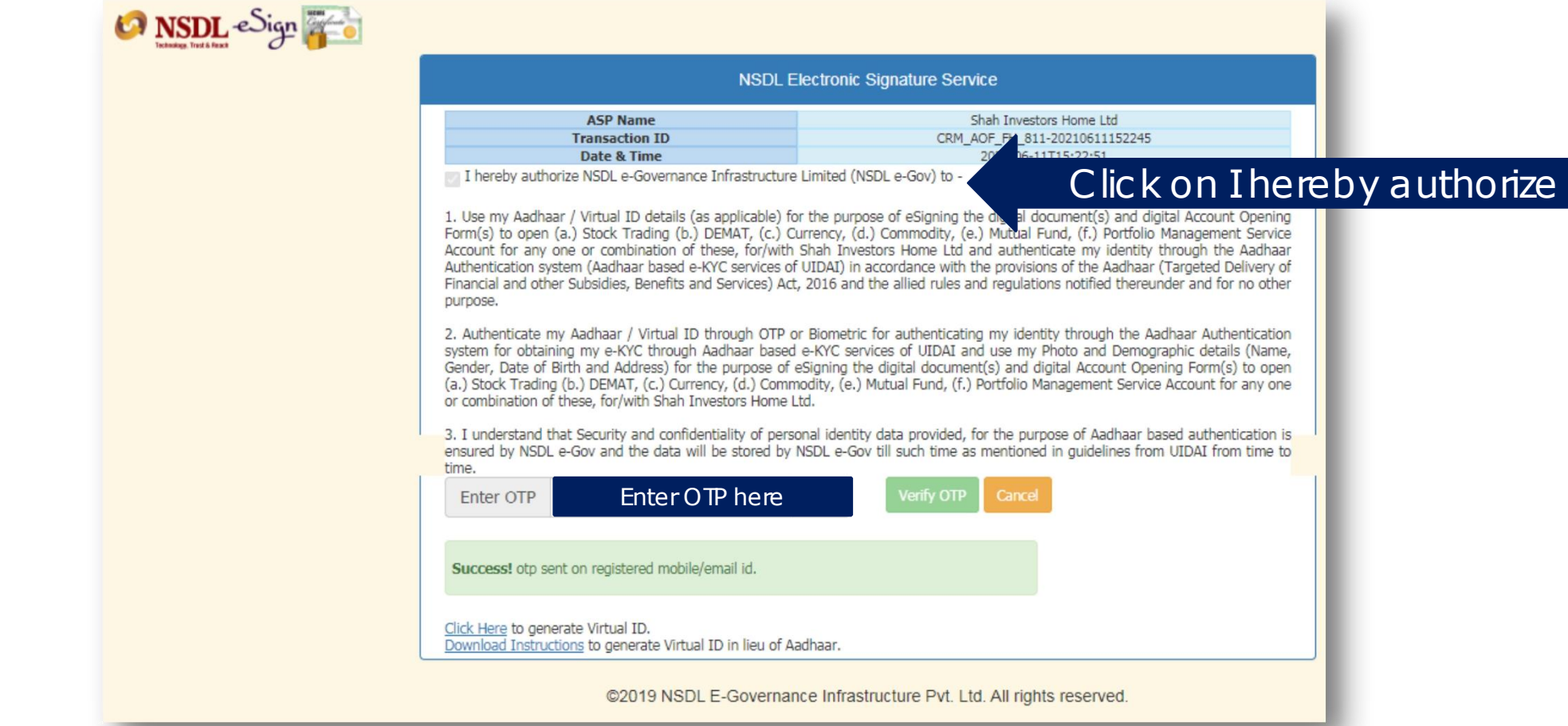

## NSDL E-Sign

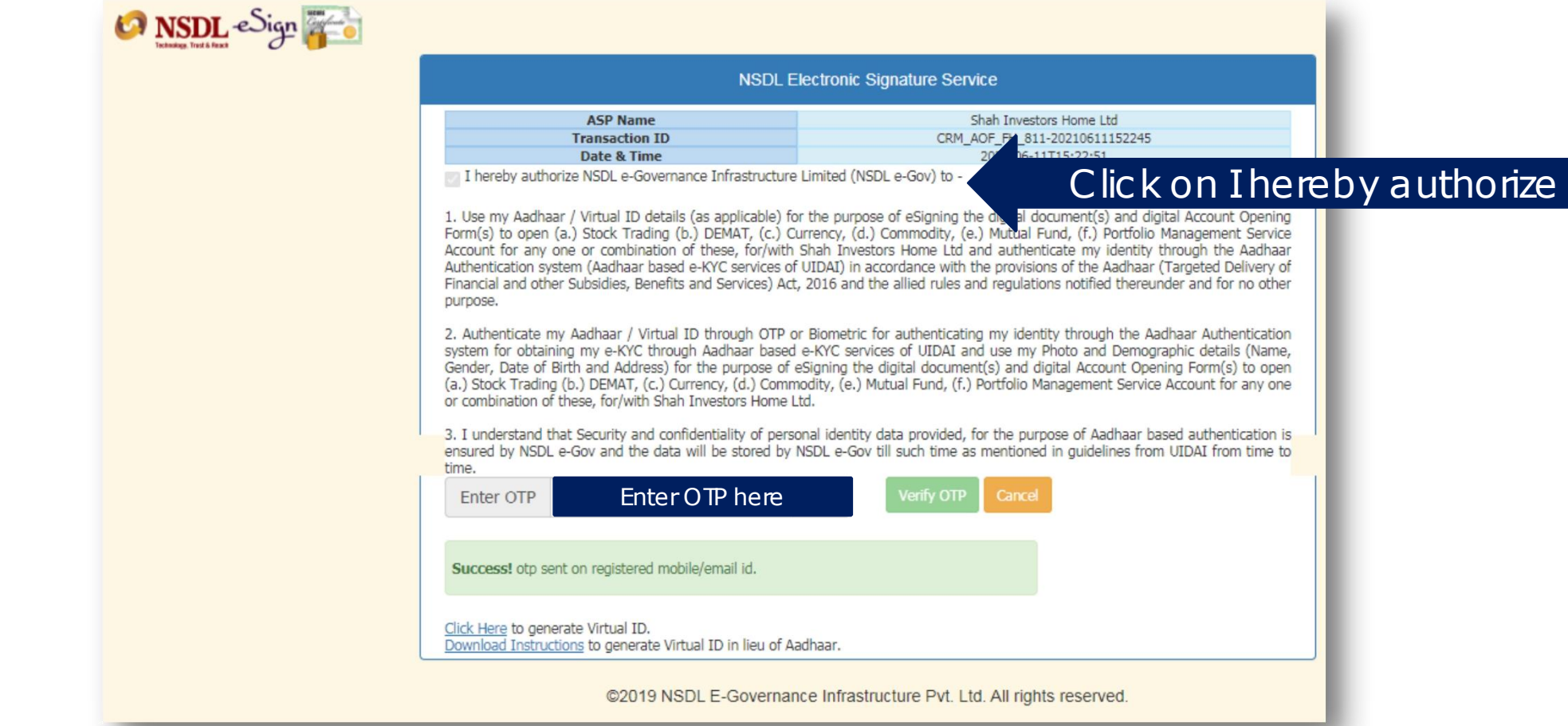

#### Account Opened Successfully

i "An think the Mark of the state of the Action and the state of the state of the state of the state of the st<br>And the state of the state of the state of the state of the state of the state of the state of the state of th **Success** Token: 811.zip Transaction ID:CB7CAC9717C1408B8B85659F75407205 Download Signed File

Ready to ride through the journey of investments & wealth creation

#### In case the serveror internet get disconnected in-between

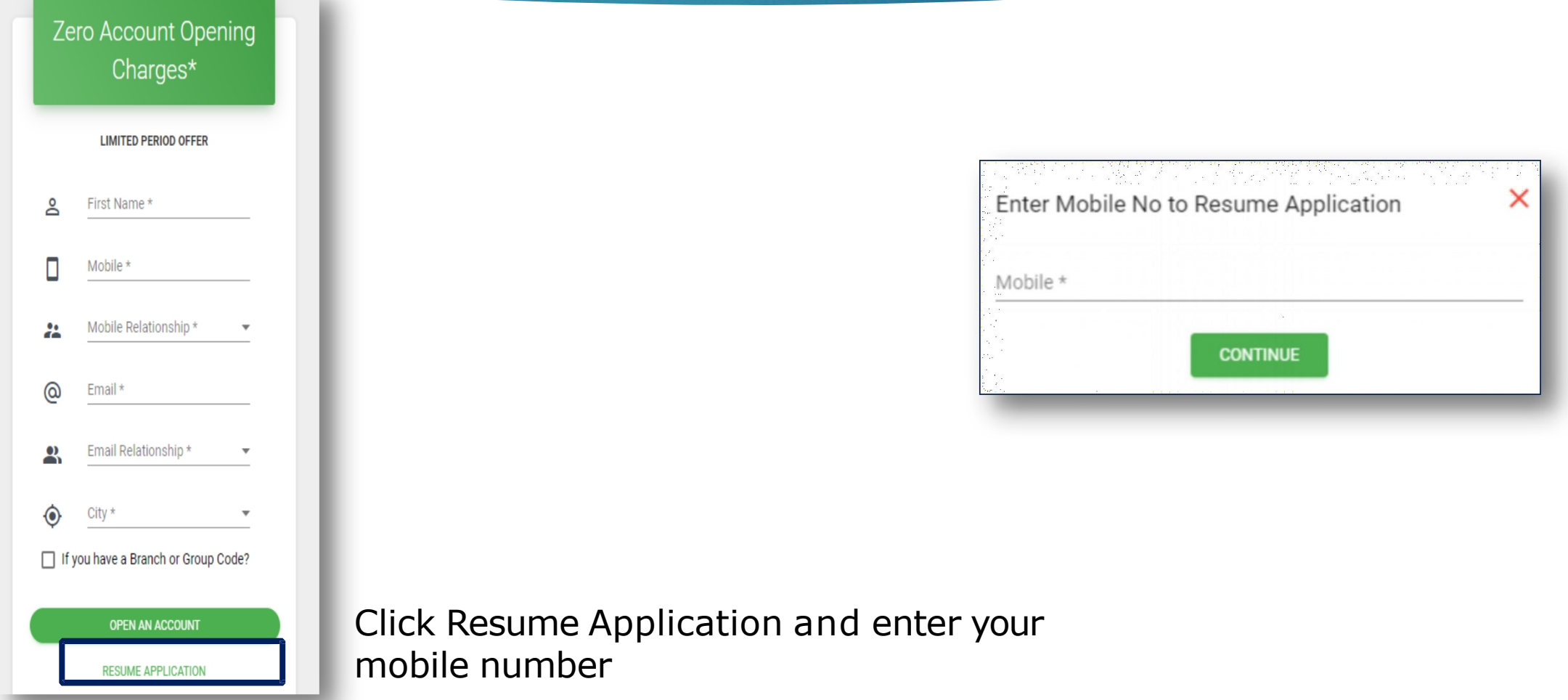

#### Remember

- **Online Account Opening Facility is currently** *available across India for Individual Account Opening only*
- ▶ For *Individual Joint Holder, NRIand non-individual Account opening, an investor will have to visit the nearest branch and follow the existing system.*
- ▶ For using the online account opening facility, *ensure that your Aadhar Number is linked to your mobile number.*
- ▶ During the entire account opening process, the information will be saved whenever you complete a step and click next.
- ▶ *After completing the Account Opening Process, the client will receive an email with the pre-filled copy* of Power of Attorney, Auto Debit Instructions and an unfilled Nomination form.
- ▶ *Theclient will need to sign the Powerof Attorney, Auto Debit Instructionsand fill the Nomination Formand send itacross to the nearest SIHLAgent or Branch.*
- ▶ Note: Verification may not be possible for some co-operative bank a/cs.
- ▶ Helpdesk number079 68226822